Ministério das Finanças Instituto de Informática

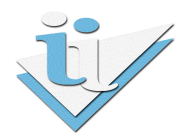

## Departamento de Sistemas de Informação

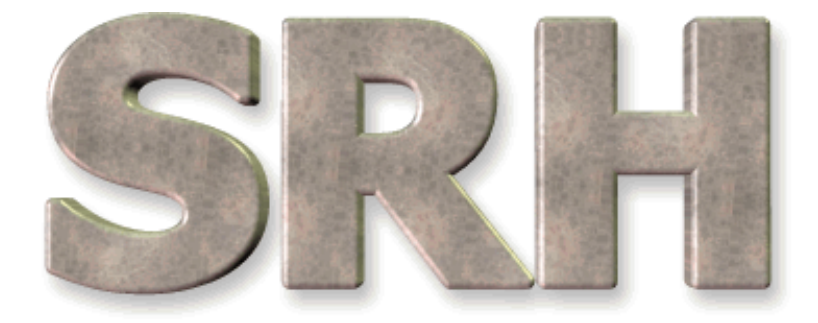

# SISTEMA DE RECURSOS HUMANOS

Assiduidade para Calendários Específicos

Junho 2010

Versão 6.0 - 2010

## SUMÁRIO

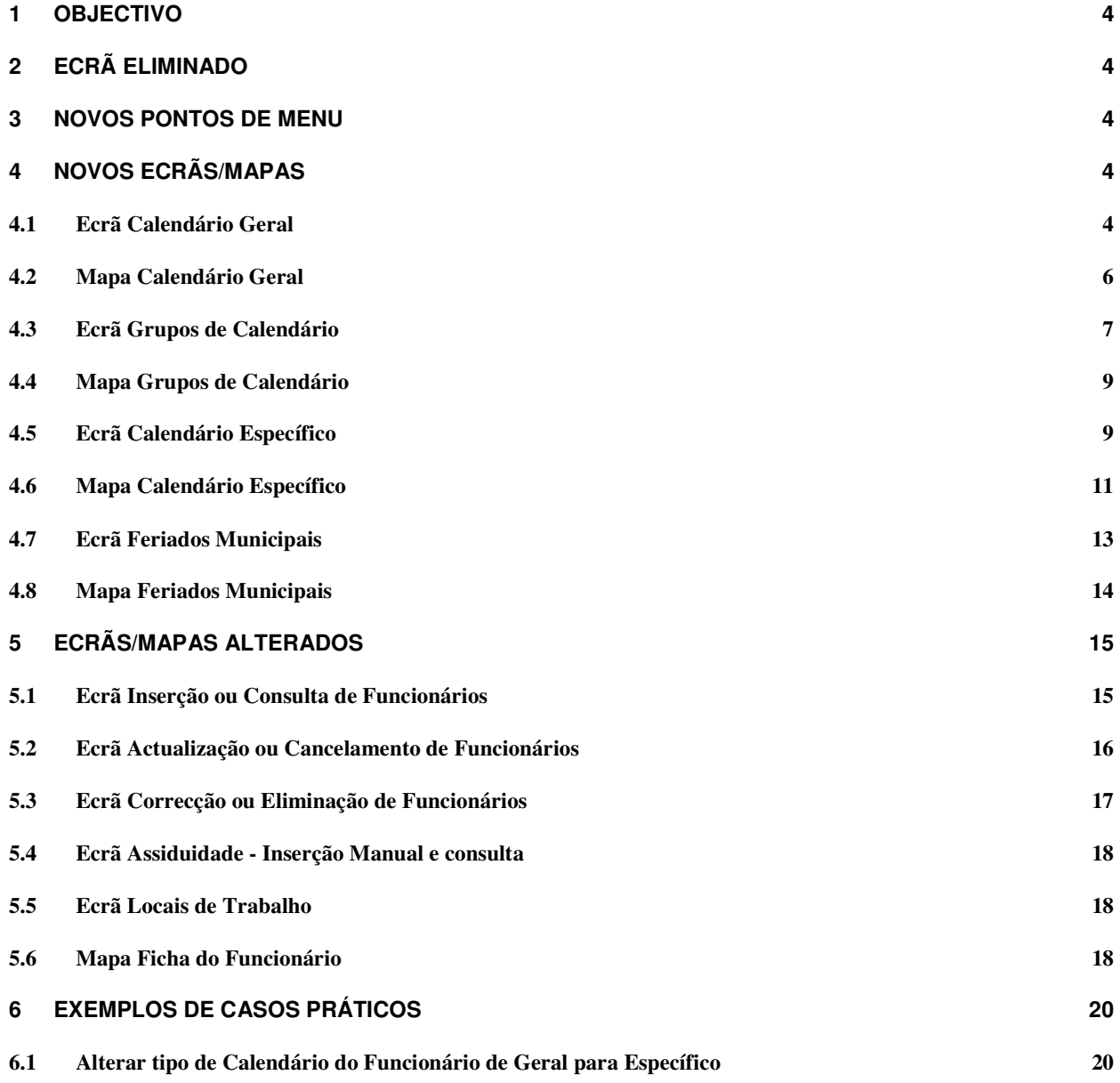

**6.2 Registar assiduidade de funcionários com calendário específico. 26**

#### 1 OBJECTIVO

Explicar os procedimentos necessários para aplicação dos vários tipos de calendários a serem utilizados no registo da assiduidade.

## 2 ECRÃ ELIMINADO

Tanto o ponto de menu, como o ecrã Calendário anteriormente existente em Srh > Gestão de Tabelas Auxiliares > Tabelas Específicas do Organismo > Calendário, foram eliminados, dando lugar a um novo novo submenu com ecrãs novos.

## 3 NOVOS PONTOS DE MENU

O ponto de menu Calendário em Tabelas específicas do organismo foi transformado no submenu com o mesmo nome, com vários pontos de menu, como mostra a imagem seguinte:

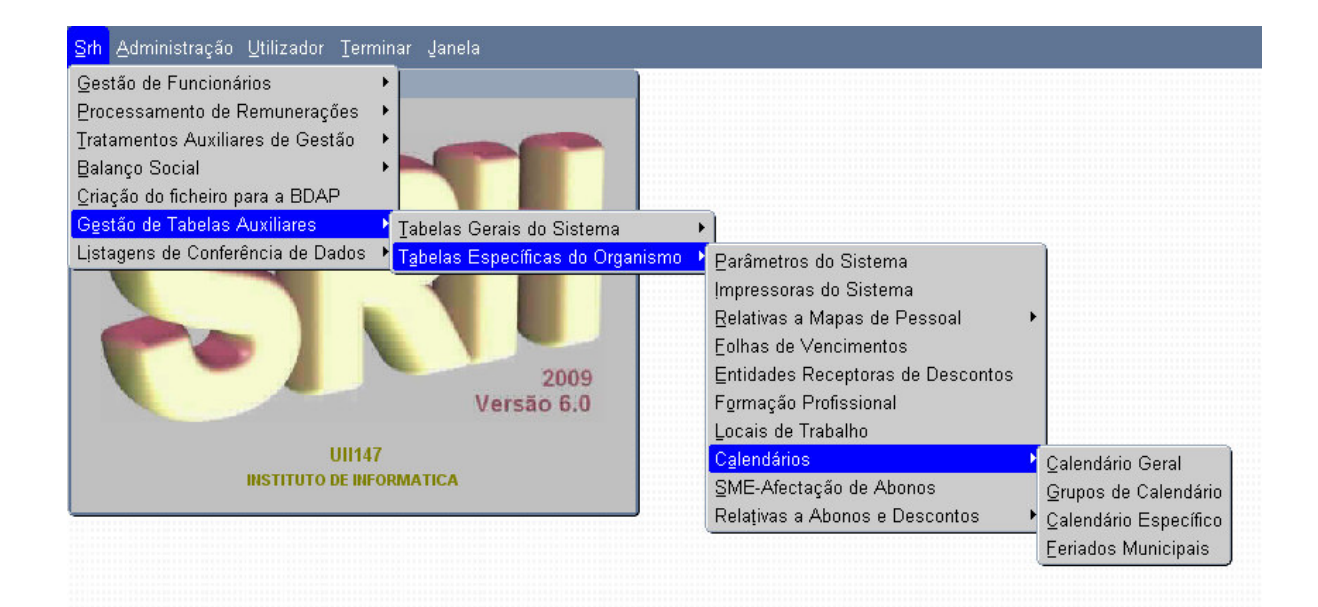

## 4 NOVOS ECRÃS/MAPAS

## 4.1 Ecrã Calendário Geral

A partir do menu principal escolher o seguinte caminho até à opção do Calendário Geral:

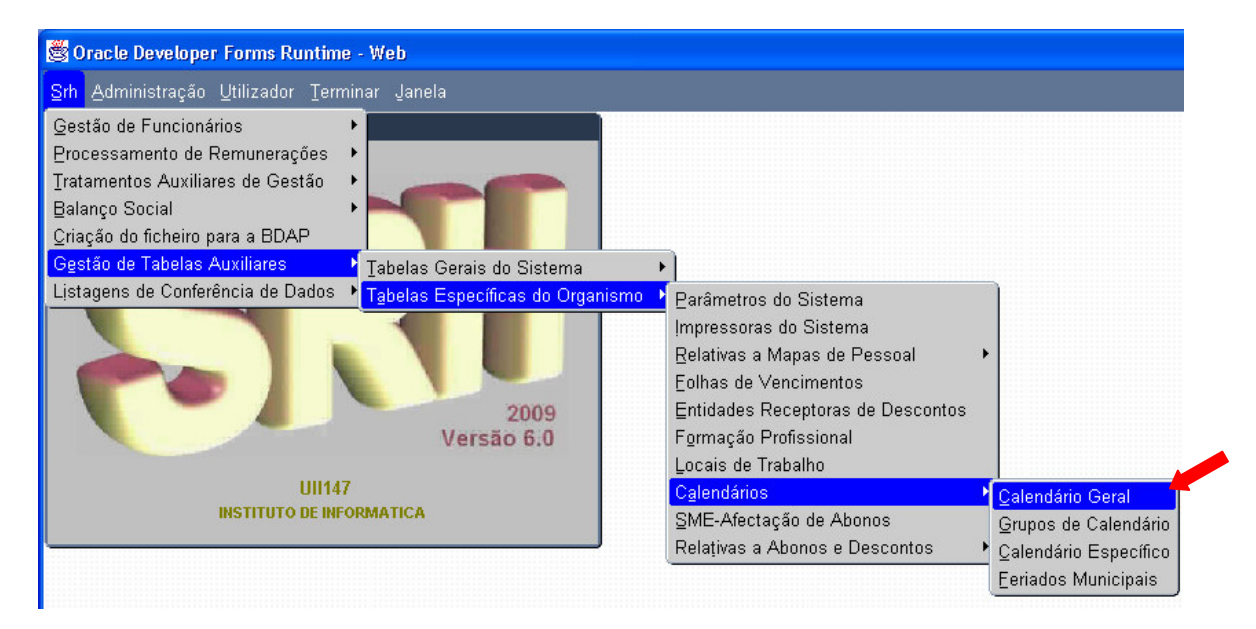

Aparecerá o ecrã seguinte:

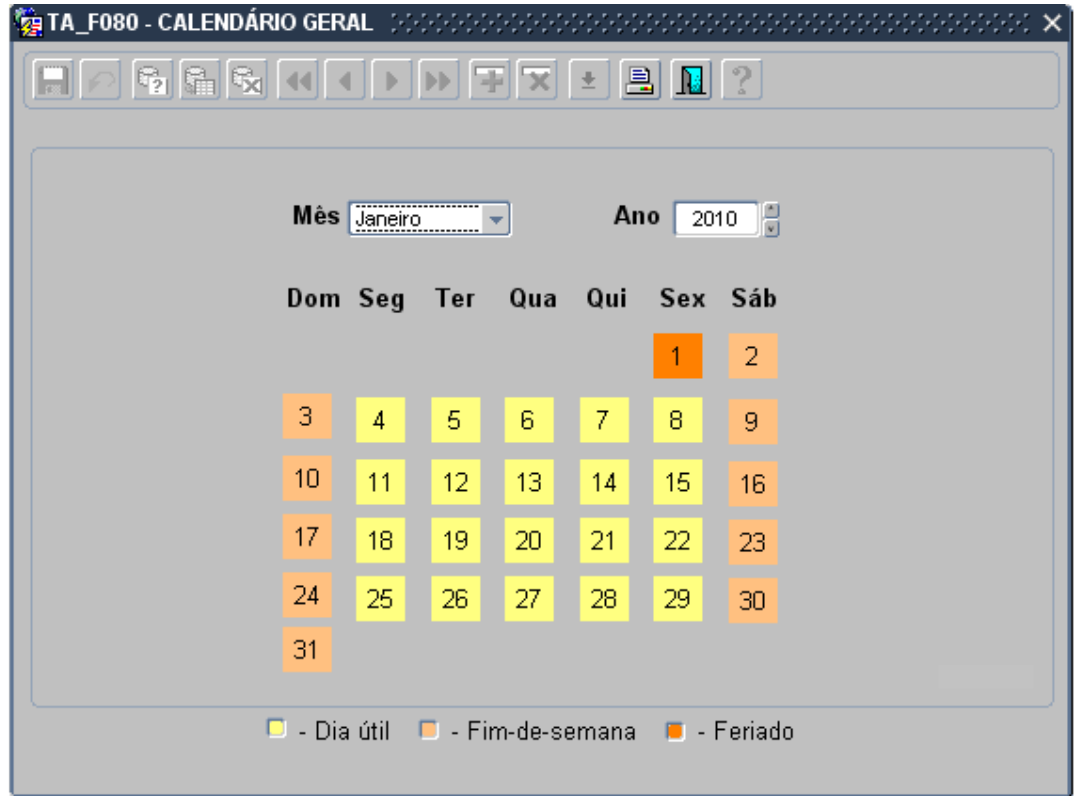

Ecrã novo, onde se poderá consultar, por mês e ano o calendário geral, com a indicação dos fins-desemana e feriados nacionais.

Ao mudar o mês ou o ano o calendário a visualizar é actualizado automaticamente.

As cores, tal como o descrito no rodapé do ecrã, definem o tipo a que corresponde cada dia.

Os registos deste ecrã foram inseridos inicialmente de forma automática desde o ano 1950 até 2050.

## 4.2 Mapa Calendário Geral

Ao carregar no botão **e o exercão de calendário geral têm-se acesso ao ecrã de parâmetros do mapa** de calendário geral.

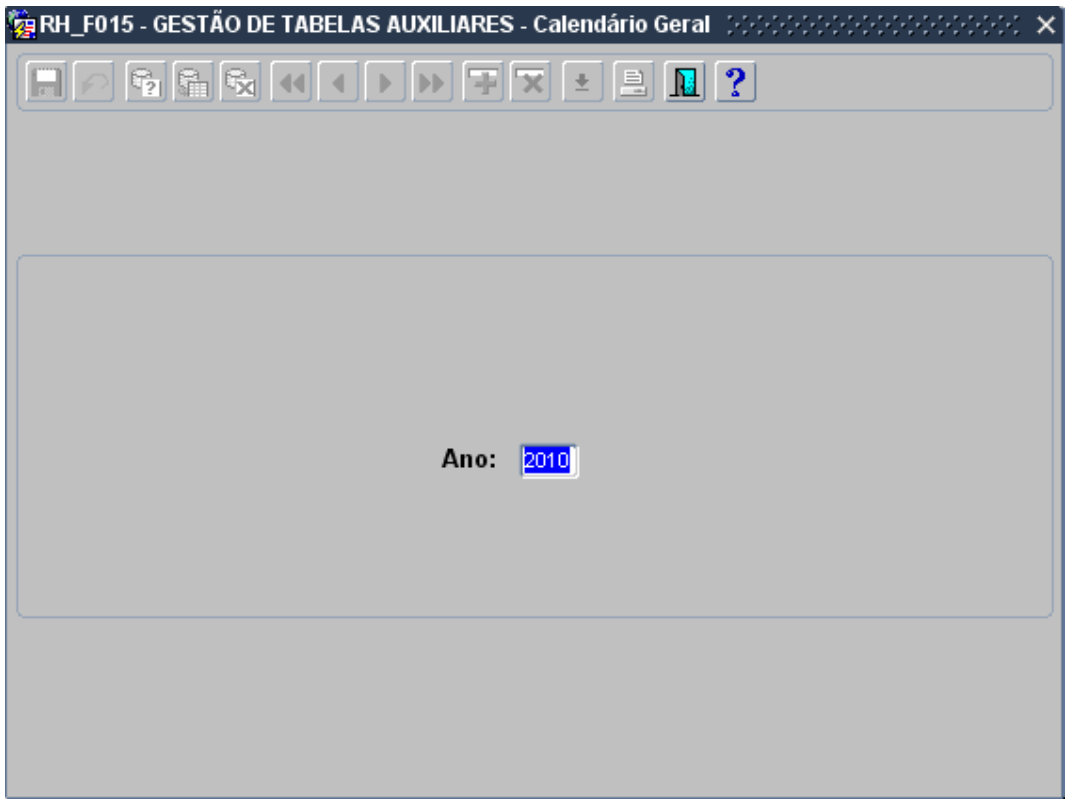

Por omissão o ano no ecrã é o mesmo que está no ecrã anterior podendo ser alterado para outro.

O mapa terá o seguinte aspecto, para o ano seleccionado:

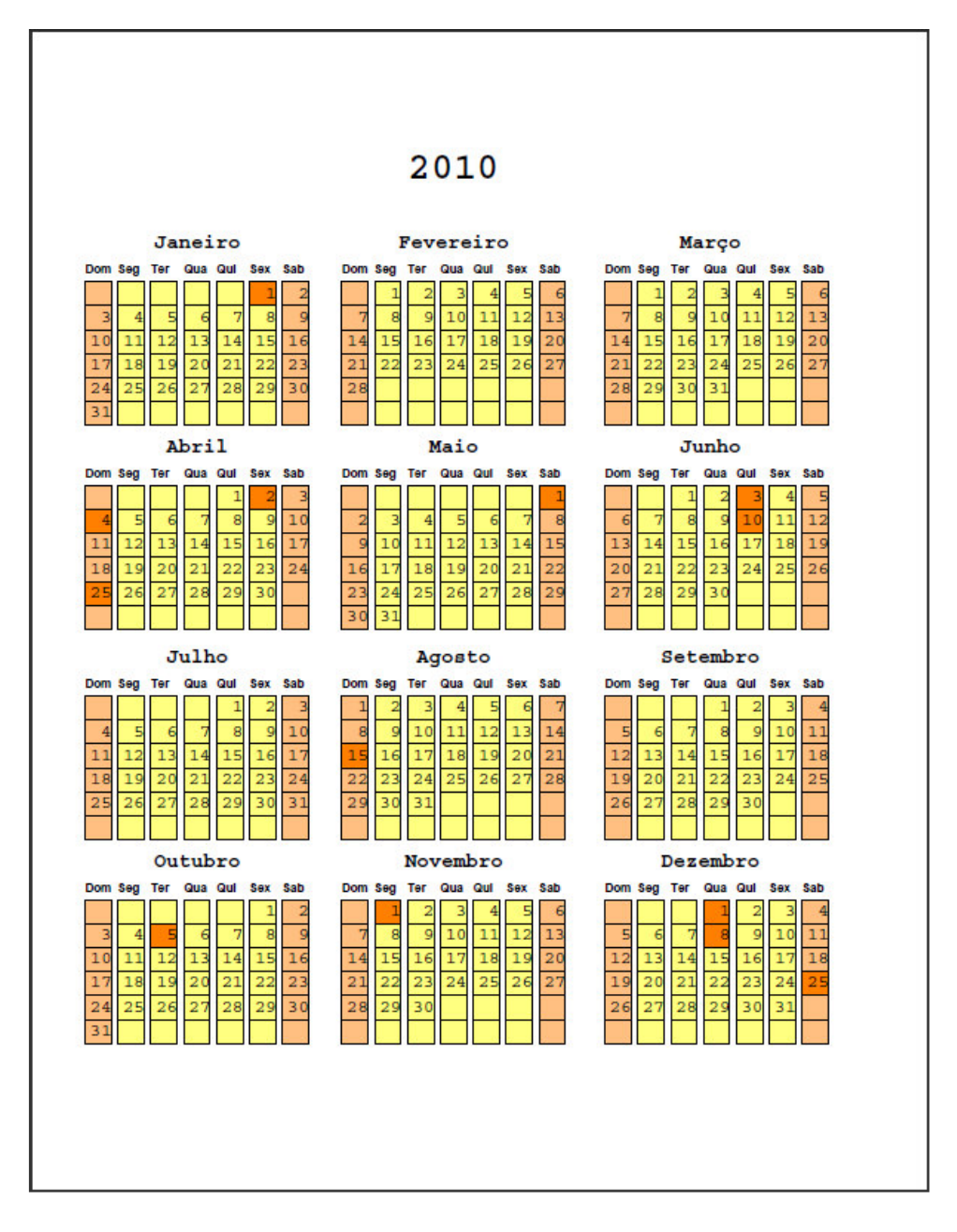

## 4.3 Ecrã Grupos de Calendário

A partir do menu principal escolher o seguinte caminho até à opção do Grupos de Calendário:

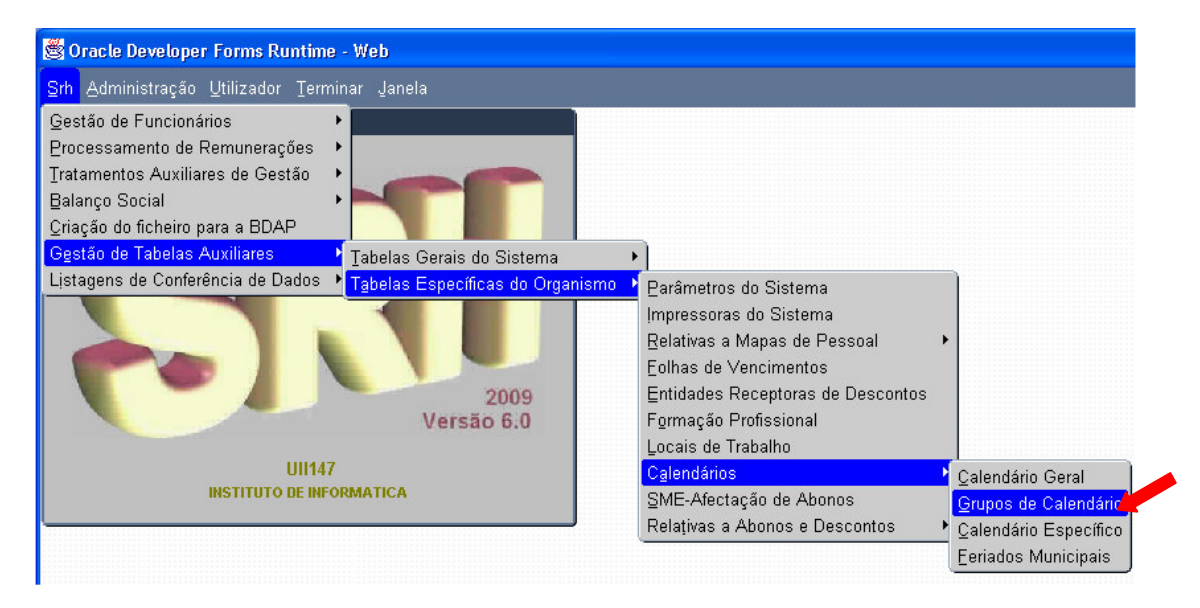

Aparecerá o ecrã seguinte:

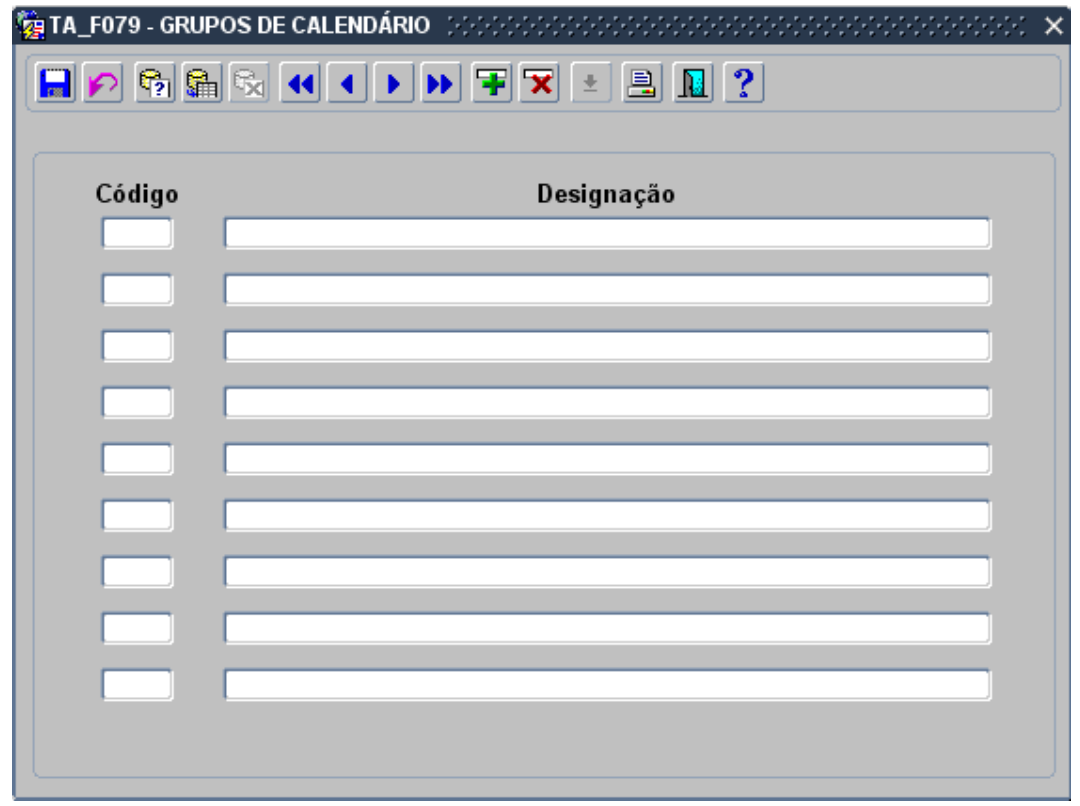

Ecrã novo onde será efectuada a gestão da tipificação dos grupos de calendário.

Ao criar um grupo, será automaticamente criado, para o ano corrente, um calendário específico para esse grupo com base no calendário geral existente para o mesmo ano. Será dada a mensagem informativa "Foi criado calendário específico para este grupo, baseado no geral. Deve alterá-lo de acordo com o pretendido."

Um grupo só poderá ser eliminado se não estiver associado a nenhum funcionário. Sendo possível a eliminação, será também apagado automaticamente o calendário específico associado, após confirmação desta operação, por parte do utilizador.

## 4.4 Mapa Grupos de Calendário

Ao carregar no botão **de carca de grupos de calendário será possível imprimir a listagem de todos** os grupos de calendário.

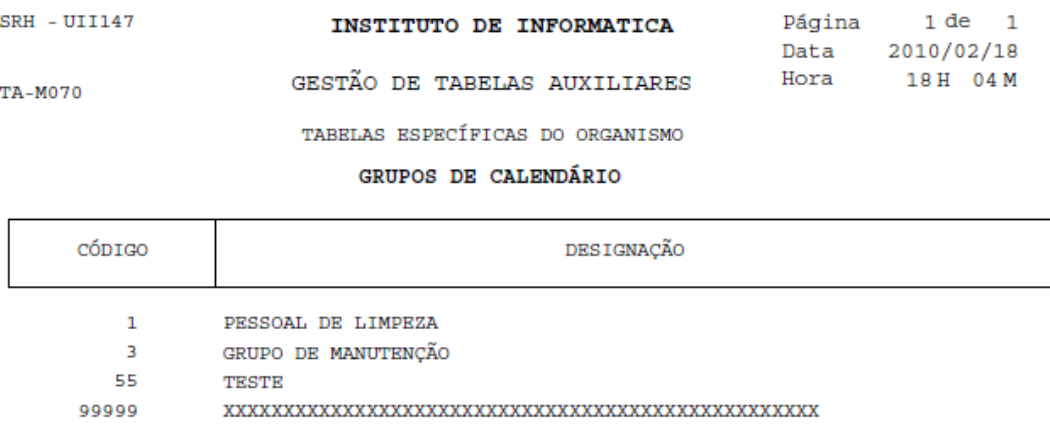

## 4.5 Ecrã Calendário Específico

A partir do menu principal escolher o seguinte caminho até à opção do Calendário Específico:

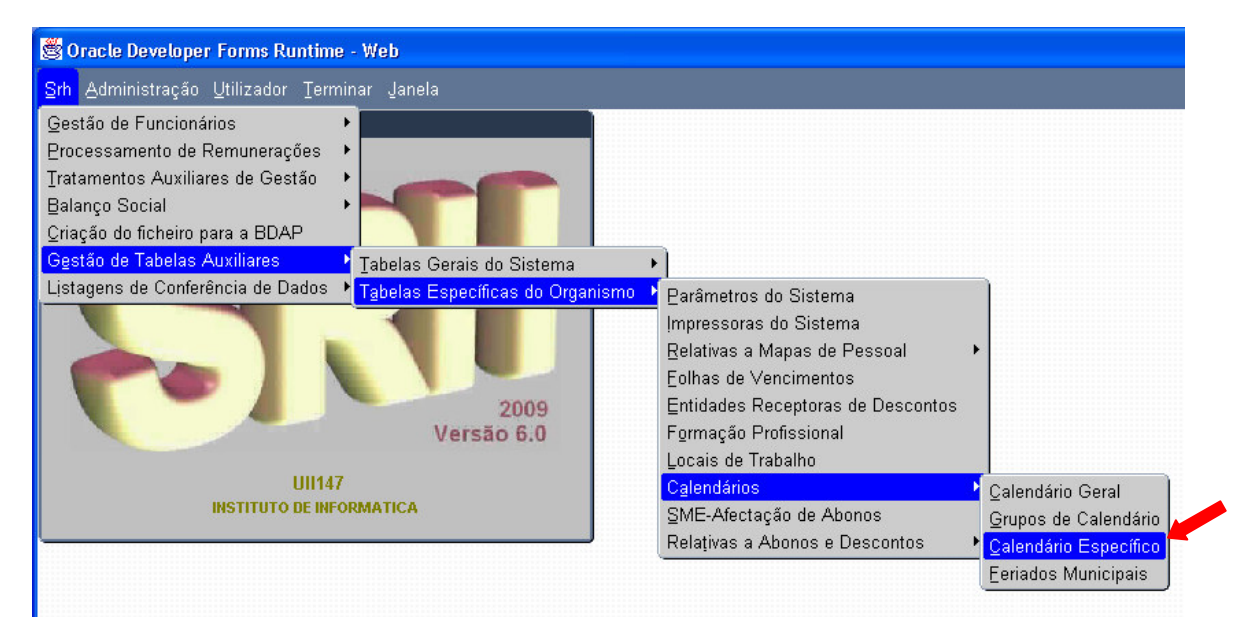

Aparecerá o ecrã seguinte:

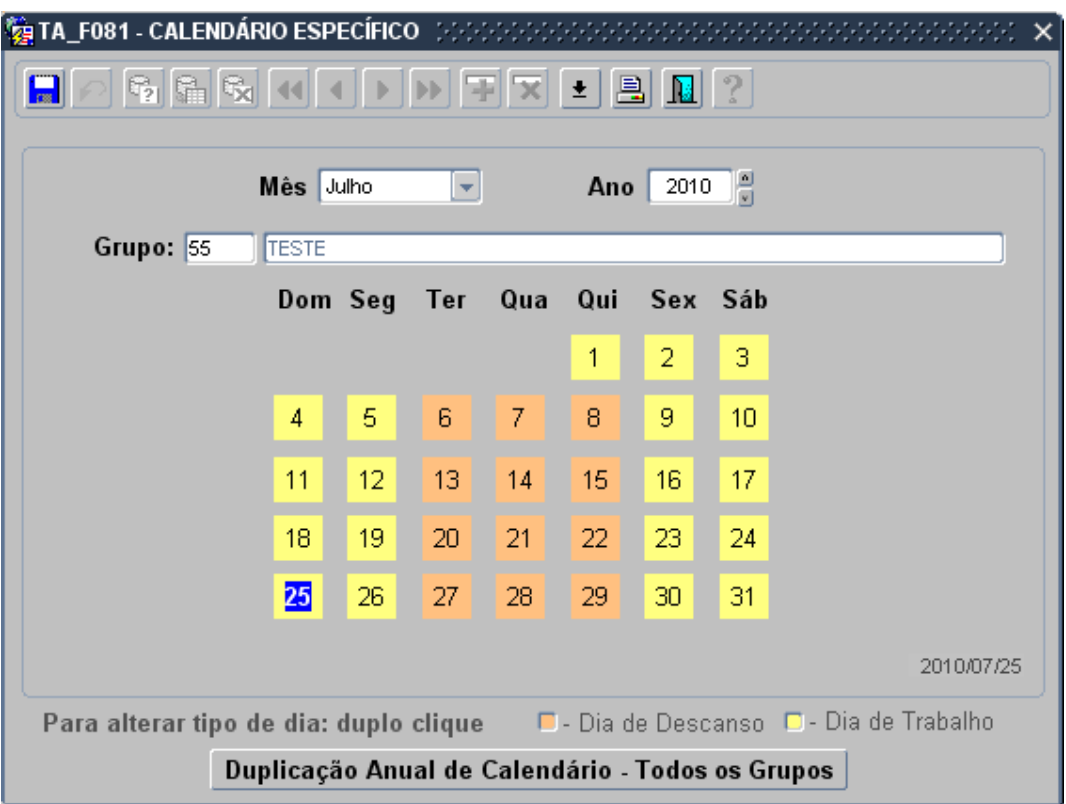

Ecrã novo onde serão definidos os calendários específicos para os grupos anteriormente criados.

Ao entrar no ecrã, o ano e o mês aparecem preenchidos por omissão com o ano e mês da data actual, podendo ser seleccionados outros.

O campo "Grupo" tem como valores possíveis os anteriormente introduzidos no ecrã de grupos de calendário, estando disponível uma lista de valores.

A consulta neste ecrã é efectuada após a escolha do grupo, mês e ano a consultar ou alterar.

As cores, tal como o descrito no rodapé do ecrã, indicam se é dia de trabalho ou dia de descanso.

Para mudar de um dia de trabalho para dia de descanso ou vice-versa, basta fazer duplo clique com rato no campo e este mudará de cor. As alterações feitas ao calendário deverão ser gravadas.

Cada calendário específico é introduzido automaticamente baseado no calendário geral no momento da criação de cada grupo, podendo aqui ser alterado.

A criação de novos calendários anuais para os grupos existentes deverá fazer-se através do botão "Duplicação Anual de Calendário – Todos os Grupos". Ao pressionar o referido botão irá visualizar-se o ecrã que se segue:

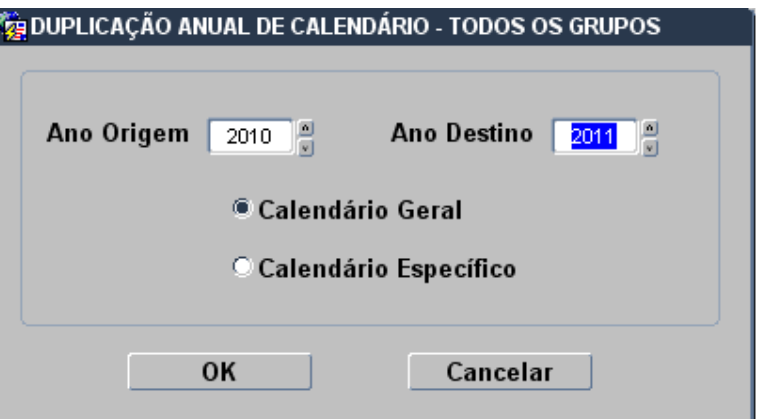

Deverá ser escolhido o ano origem a partir do qual será efectuada a cópia, o ano que pretende carregar e qual o calendário sobre o qual a cópia deverá ser efectuada.

Ao carregar no botão "OK", será efectuado o carregamento anual de todos os grupos com base no indicado no ecrã. Será transmitida a mensagem informativa: "Foi efectuado o carregamento do ano AAAA baseado no calendário ZZZZ de AAAA. Efectue as alterações necessárias no ecrã."

Deverá, como indicado na mensagem, após selecção do ano/mês pretendido, efectuar as alterações necessárias ao calendário.

## 4.6 Mapa Calendário Específico

Ao carregar no botão **e o exercía de calendário específico acede-se ao ecrã de parâmetros do mapa** de calendário geral:

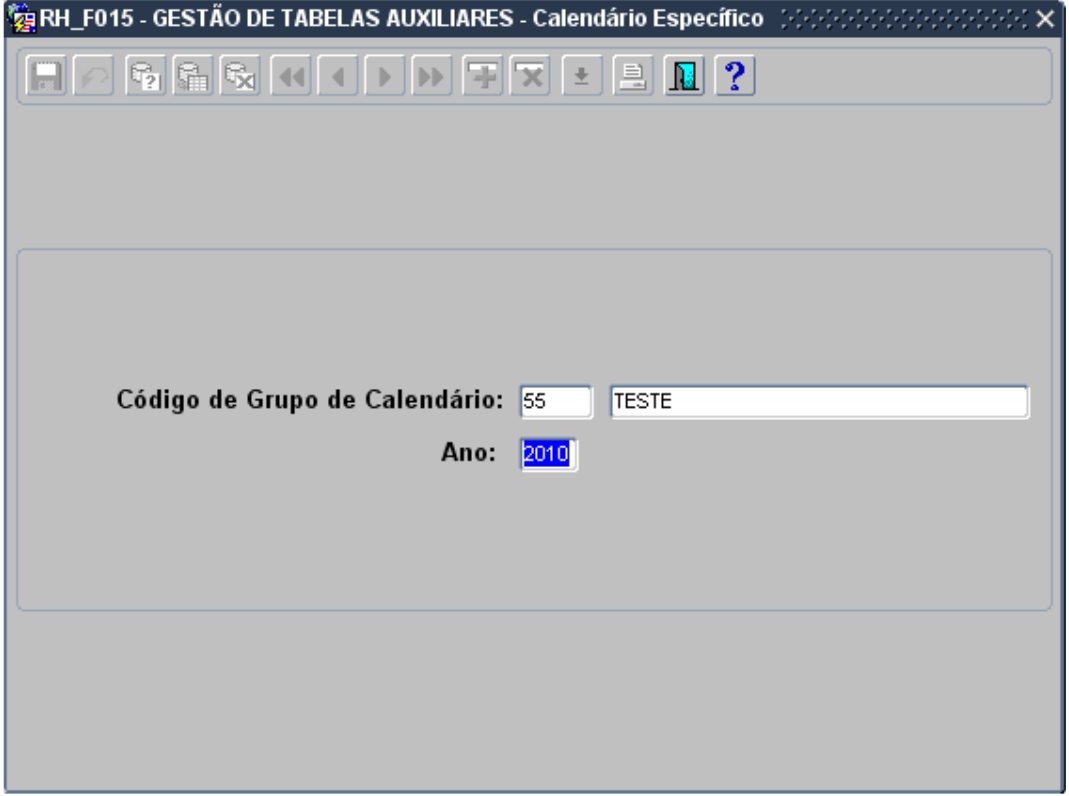

Por omissão o ano é o mesmo que está no ecrã anterior podendo o utilizador alterar. Deverá escolher também o grupo de calendário pretendido:

O mapa terá o seguinte aspecto, para o ano e grupo seleccionados:

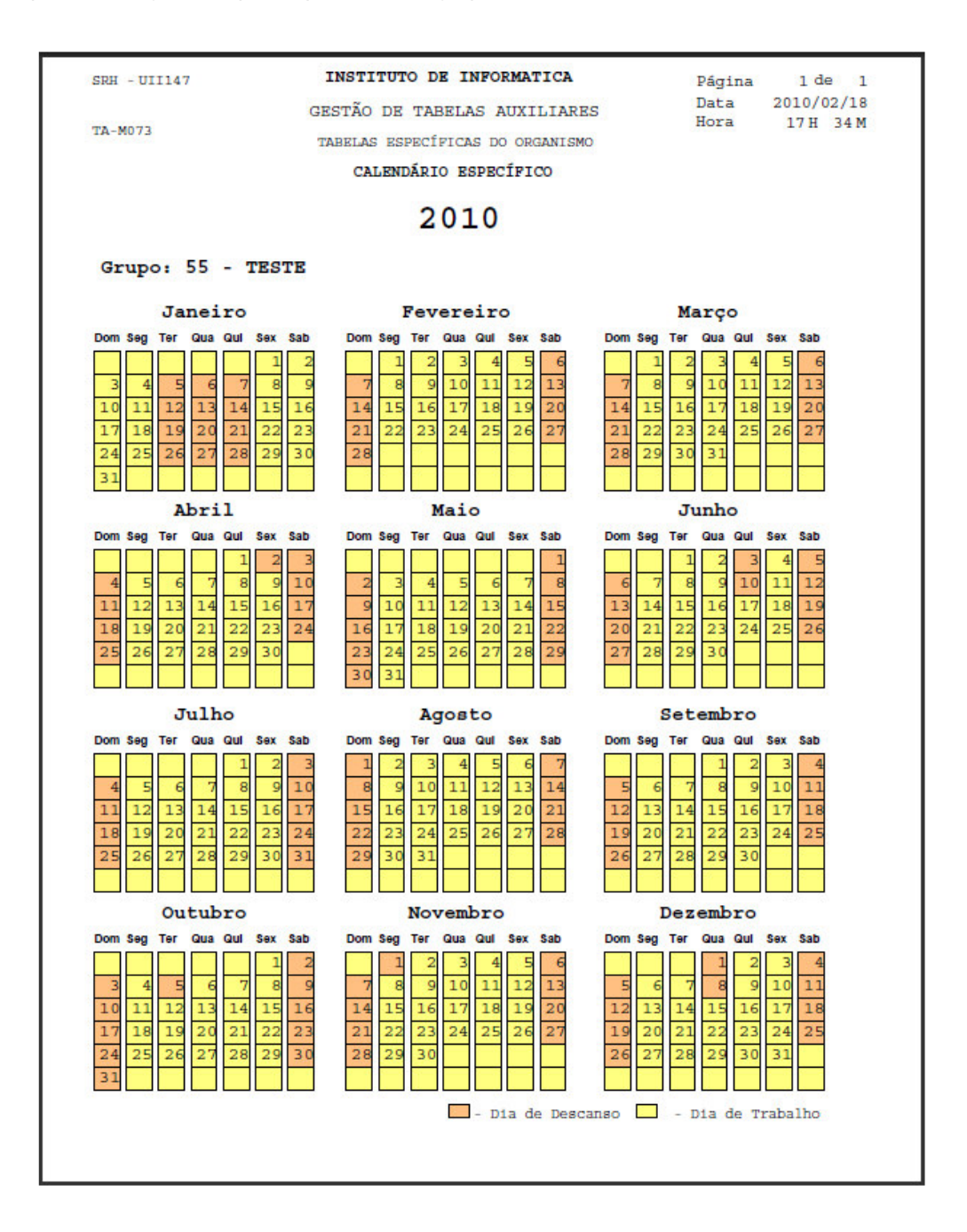

## 4.7 Ecrã Feriados Municipais

A partir do menu principal escolher o seguinte caminho até à opção do Feriados Municipais:

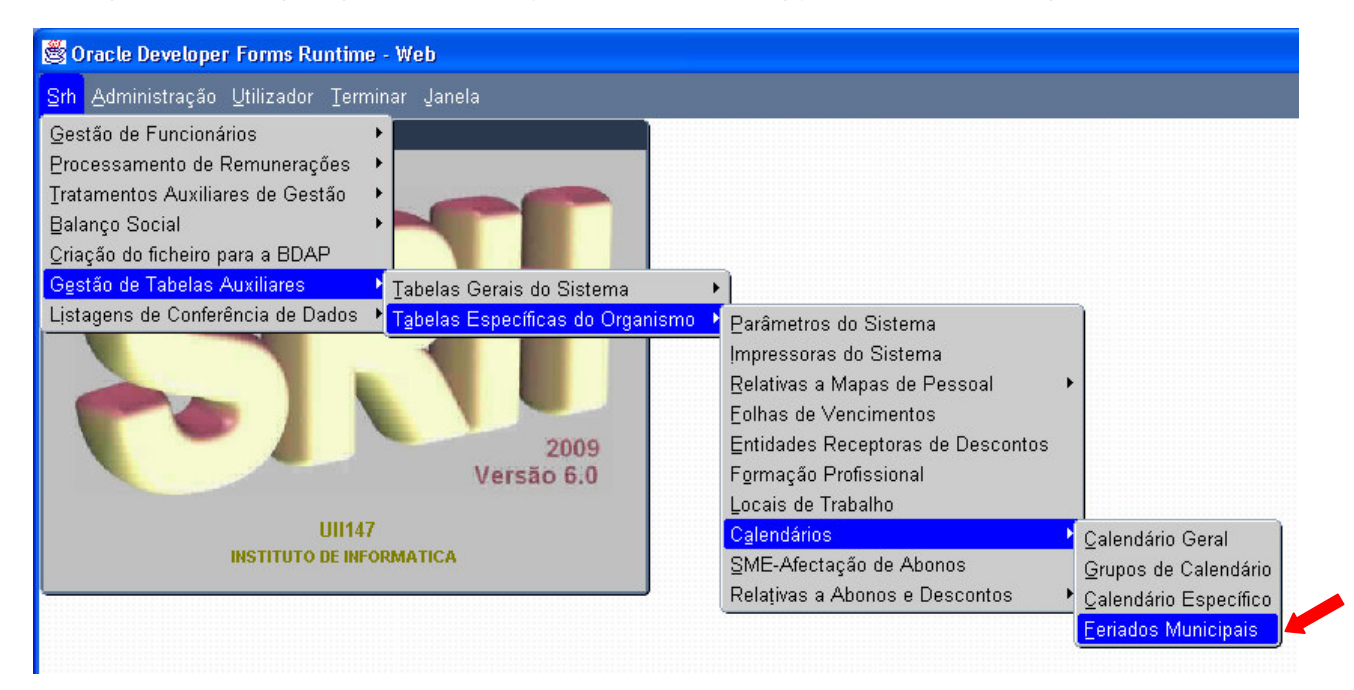

Aparecerá o ecrã seguinte:

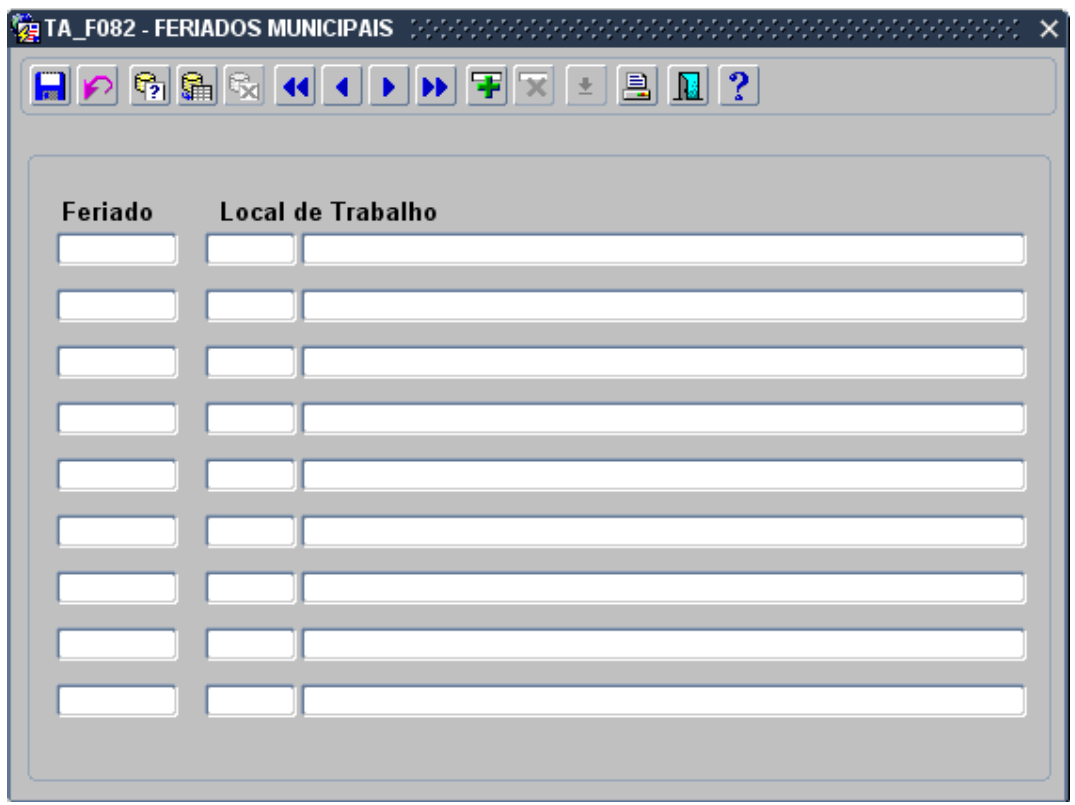

Ecrã novo de gestão dos feriados municipais por local de trabalho.

O campo "Local de Trabalho" tem como valores possíveis os existentes no ecrã de locais de trabalho, tendo disponibilizada uma lista de valores.

Os dados estarão carregados inicialmente até ao ano actual (2010), tendo por base o anteriormente preenchido no antigo ecrã de calendário.

Podem ser criados registos para locais de trabalho que ainda não existam para o ano preenchido no campo feriado.

Na criação do registo o utilizador será questionado "Pretende duplicar o feriado para anos seguintes?", em caso de resposta afirmativa, o feriado daquele local de trabalho será igualmente inserido nos anos seguintes (neste momento até ao máximo de 2050).

Na eventualidade de um feriado municipal mudar de dia, este poderá aqui ser alterado. Para tal a data a alterar terá de ser posterior à data corrente.

Em caso de alteração o utilizador será questionado "Pretende que a alteração se reflicta para os anos seguintes?", em caso de resposta afirmativa, o feriado daquele local de trabalho será actualizado nos anos seguintes.

Nas tarefas anuais no anterior ecrã de calendário era necessário inserir todos os feriados (fixos, móveis e municipais) para cada local de trabalho.

Neste novo ecrã, e como o nome indica, é apenas de feriados municipais, ou seja, deixou de ser necessário indicar os feriados fixos e móveis.

A inserção dos feriados municipais por local de trabalho também foi facilitada, pois e caso não haja alterações de datas de feriados municipais, o que será muito pouco provável, os feriados municipais quando são criados podem ser inseridos automaticamente até ao ano 2050. O que significa que uma vez feito este trabalho de configuração, fica feito para sempre.

## 4.8 Mapa Feriados Municipais

Ao carregar no botão **e no ecrã de Feriados Municipais será possível imprimir a listagem de todos os** feriados municipais, por local de trabalho.

## SRH Assiduidade para Calendários Específicos versão 6.0

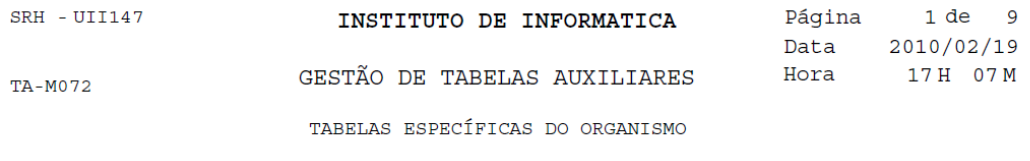

#### FERIADOS MUNICIPAIS

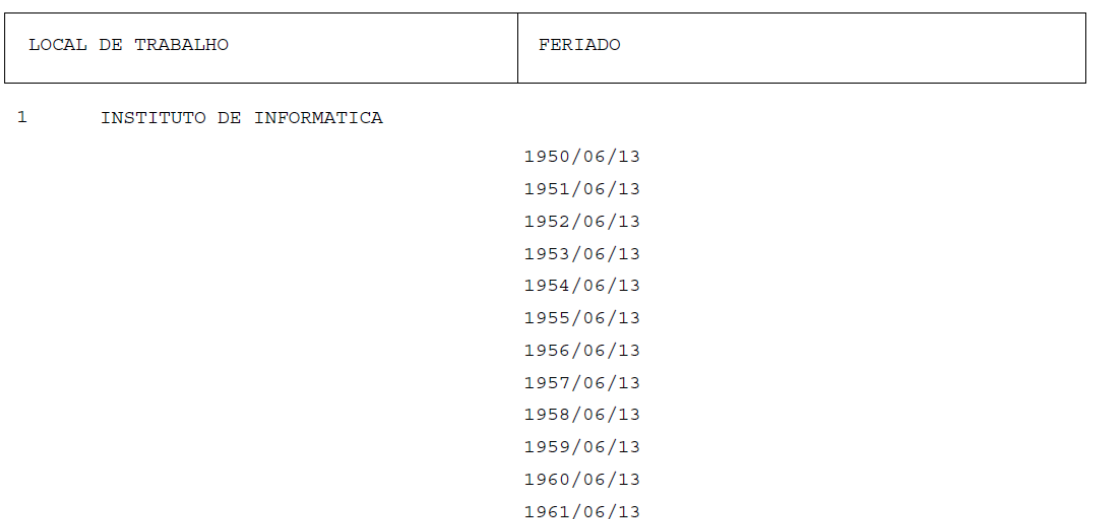

1962/06/13

## 5 ECRÃS/MAPAS ALTERADOS

## 5.1 Ecrã Inserção ou Consulta de Funcionários

Ecrã de inserção/ consulta de funcionários já existente na aplicação.

#### SRH **Assiduidade para Calendários Específicos** Versão 6.0

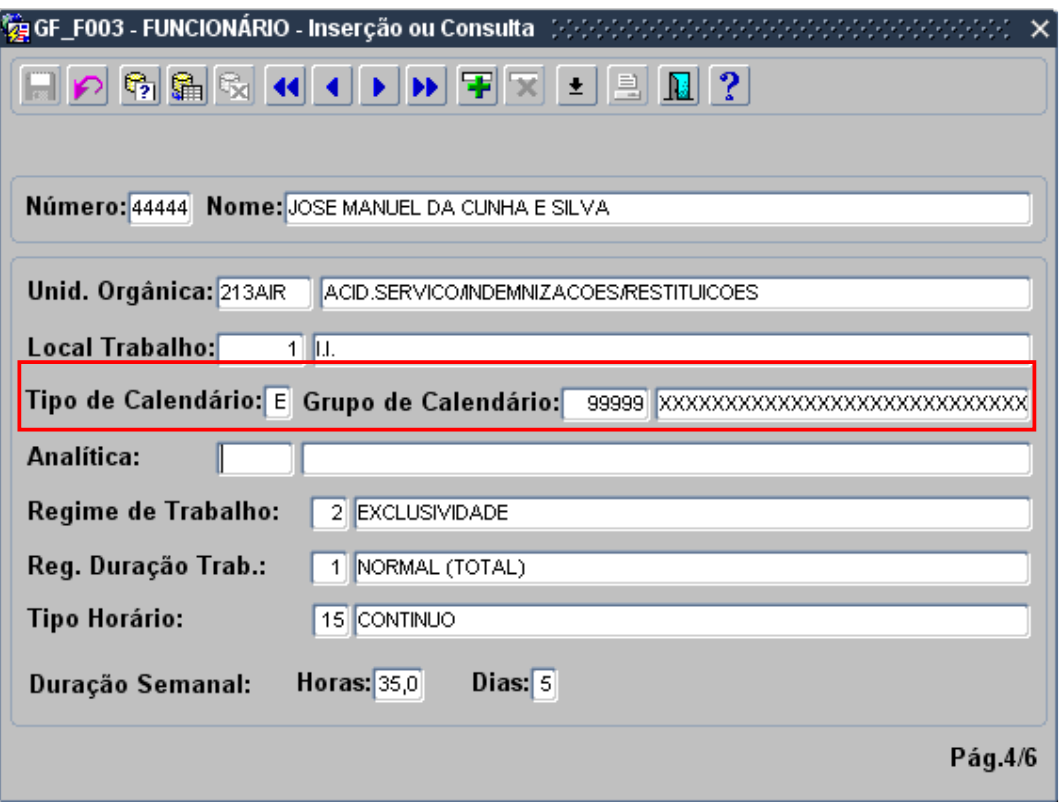

Foram acrescentados na página 4, os campos:

- Tipo de calendário, que indica por que calendário se rege o funcionário. Tem como valores possíveis "G" (Geral) ou "E" (Específico). Por defeito todos os funcionários têm atribuído o calendário Geral.
- Código de Grupo, que no caso do tipo de calendário ser Específico deverá ser preenchido com o grupo a que pertence. O campo tem como valores possíveis os anteriormente introduzidos no ecrã de grupos de calendário e dispõe de uma lista de valores.

## 5.2 Ecrã Actualização ou Cancelamento de Funcionários

Ecrã de actualização/ cancelamento de funcionários já existente na aplicação.

#### SRH **Assiduidade para Calendários Específicos** Versão 6.0

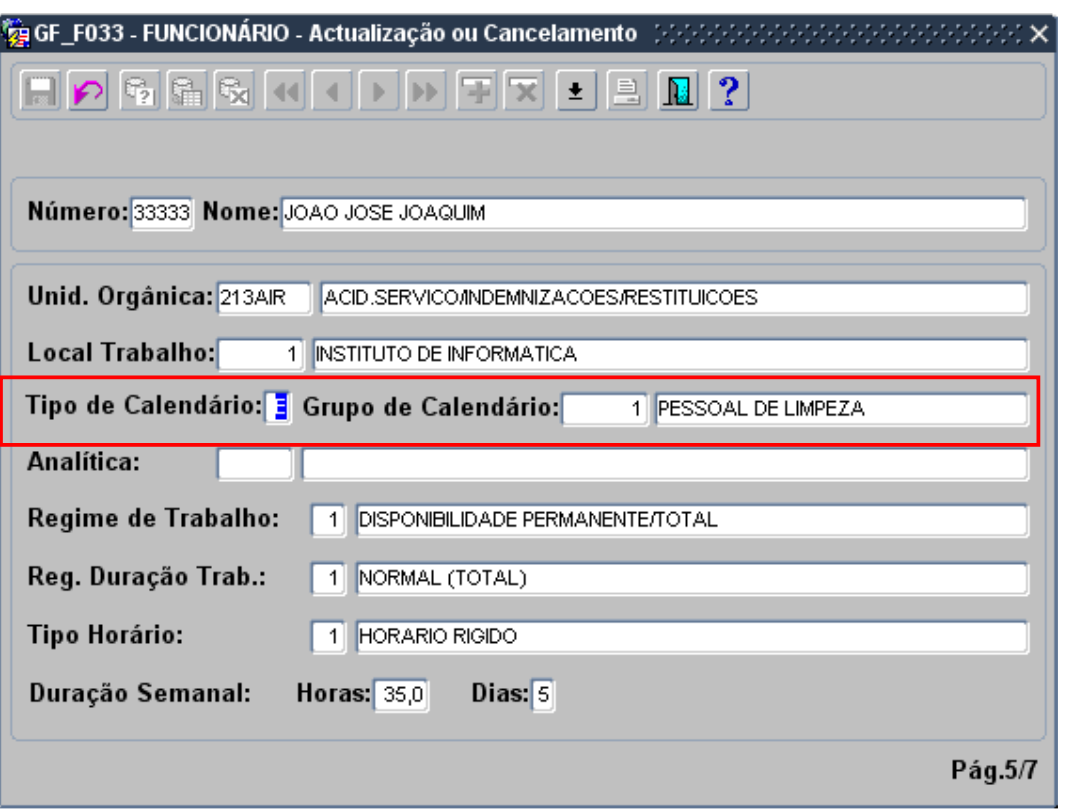

Foram acrescentados na página 4, os campos:

- Tipo de calendário, que indica por que calendário se rege o funcionário. Tem como valores possíveis "G" (Geral) ou "E" (Específico).
- Código de Grupo, que no caso do tipo de calendário ser Específico, estará preenchido com o grupo a que pertence. O campo tem como valores possíveis os anteriormente introduzidos no ecrã de grupos de calendário e dispõe de lista de valores.

Estes campos podem ser actualizados desde que não tenha havido um processamento entre as datas da nova ficha.

## 5.3 Ecrã Correcção ou Eliminação de Funcionários

Ecrã de correcção/ eliminação de funcionários já existente na aplicação.

#### **SRH Calendários Específicos** Versão 6.0

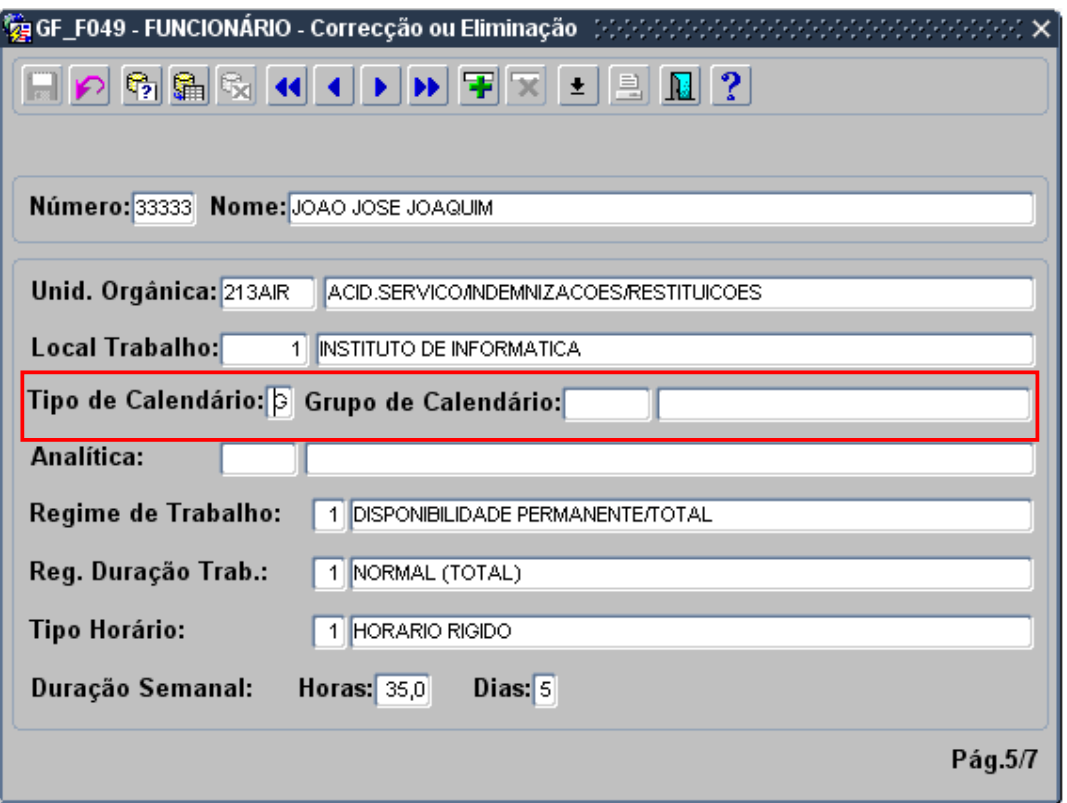

Foram acrescentados na página 4, os campos:

- Tipo de calendário, que indica por que calendário se rege o funcionário. Tem como valores possíveis "G" (Geral) ou "E" (Específico).
- Código de Grupo, que no caso do tipo de calendário ser Específico, estará preenchido com o grupo a que pertence. O campo tem como valores possíveis os anteriormente introduzidos no ecrã de grupos de calendário e dispõe de lista de valores.

Estes campos não podem ser corrigidos.

## 5.4 Ecrã Assiduidade - Inserção Manual e consulta

O ecrã foi alterado para passar a contemplar nos seus cálculos o calendário que o funcionário tem associado.

O ecrã não sofreu alterações ao nível de aparência.

## 5.5 Ecrã Locais de Trabalho

Ecrã já existente na aplicação. Não sofreu alterações ao nível de aparência.

Foi assegurado que não pode ser apagado um local de trabalho que esteja a ser usado na tabela de feriados municipais.

## 5.6 Mapa Ficha do Funcionário

Mapa já existente em que foram acrescentados os campos Tipo de Calendário e Grupo de Calendário.

## SRH Assiduidade para Calendários Específicos versão 6.0

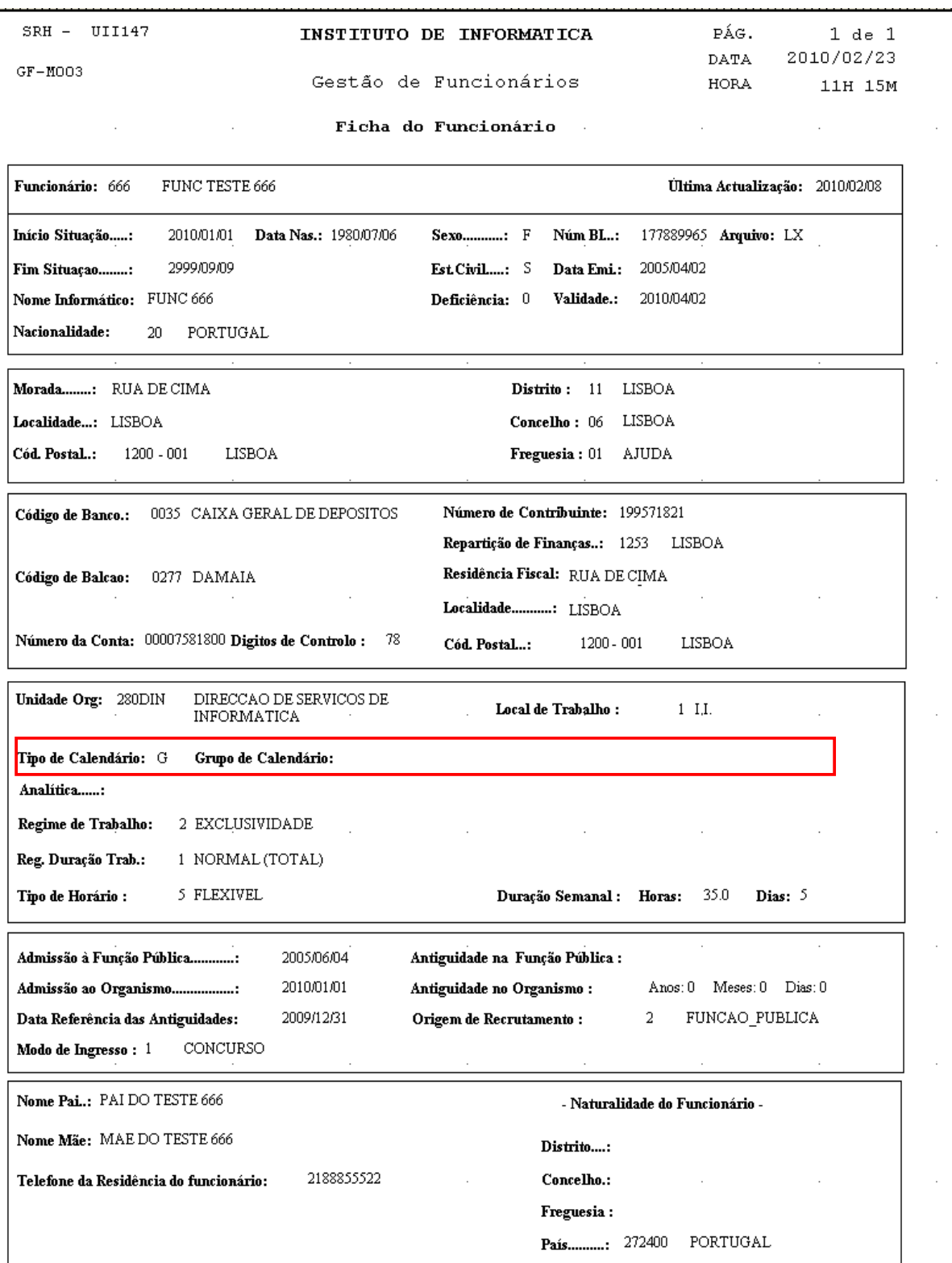

#### 6 EXEMPLOS DE CASOS PRÁTICOS

Quando estas novas funcionalidades entrarem em funcionamento, em todas as fichas de funcionário, o campo tipo de calendário, estará preenchido com "G" ou seja, todos os funcionários têm associado o calendário Geral.

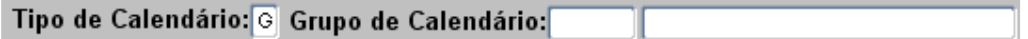

Em termos práticos, significa que o funcionamento no que se refere a dias úteis, feriados, assiduidade se mantém como até agora.

Se realmente houver um funcionário ou conjunto de funcionários com necessidade de calendário diferente do geral, deverá seguir os passos descritos no ponto seguinte.

## 6.1 Alterar tipo de Calendário do Funcionário de Geral para Específico

Se um funcionário passa de um Calendário Geral para um Calendário Específico deverá seguir os seguintes passos:

1. Verificar se o funcionário se enquadra em algum dos grupos existentes no sistema. Caso não exista nenhum apropriado, deve criar um novo grupo, que inicialmente terá esse funcionário associado, mas futuramente pode ter mais.

Para criar grupos de calendário e consultar os já existentes deve aceder pela seguinte opção de menu:

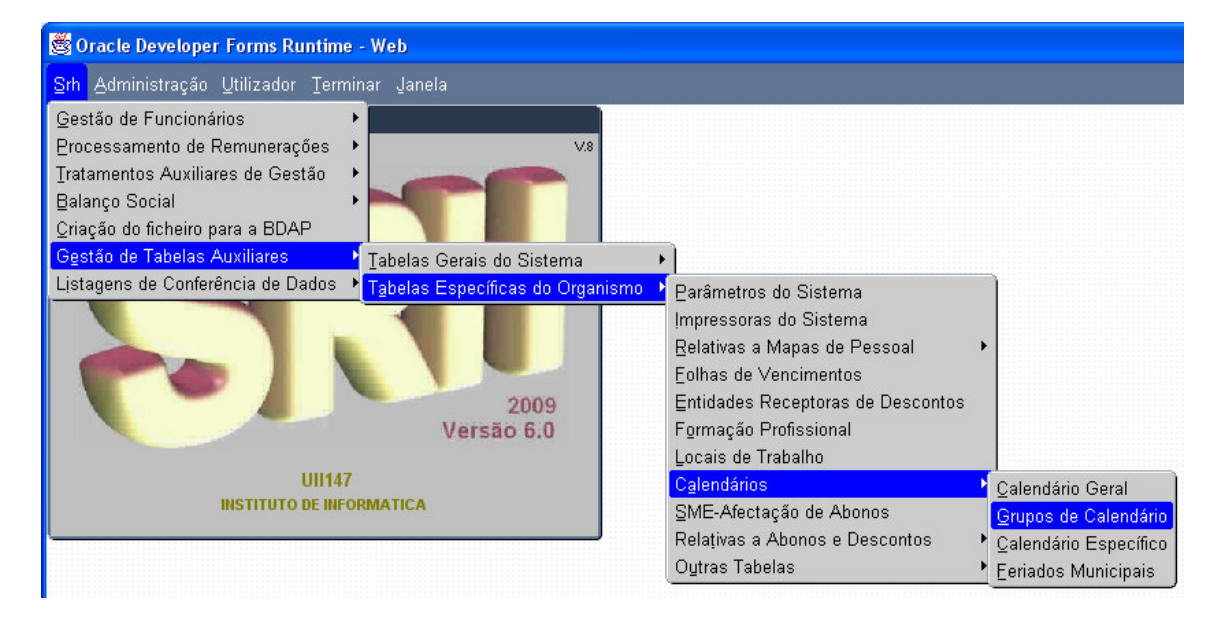

A inserção e consulta de dados neste ecrã é idêntica aos restantes ecrãs de tabelas específicas do organismo. Deve indicar um código e a respectiva designação.

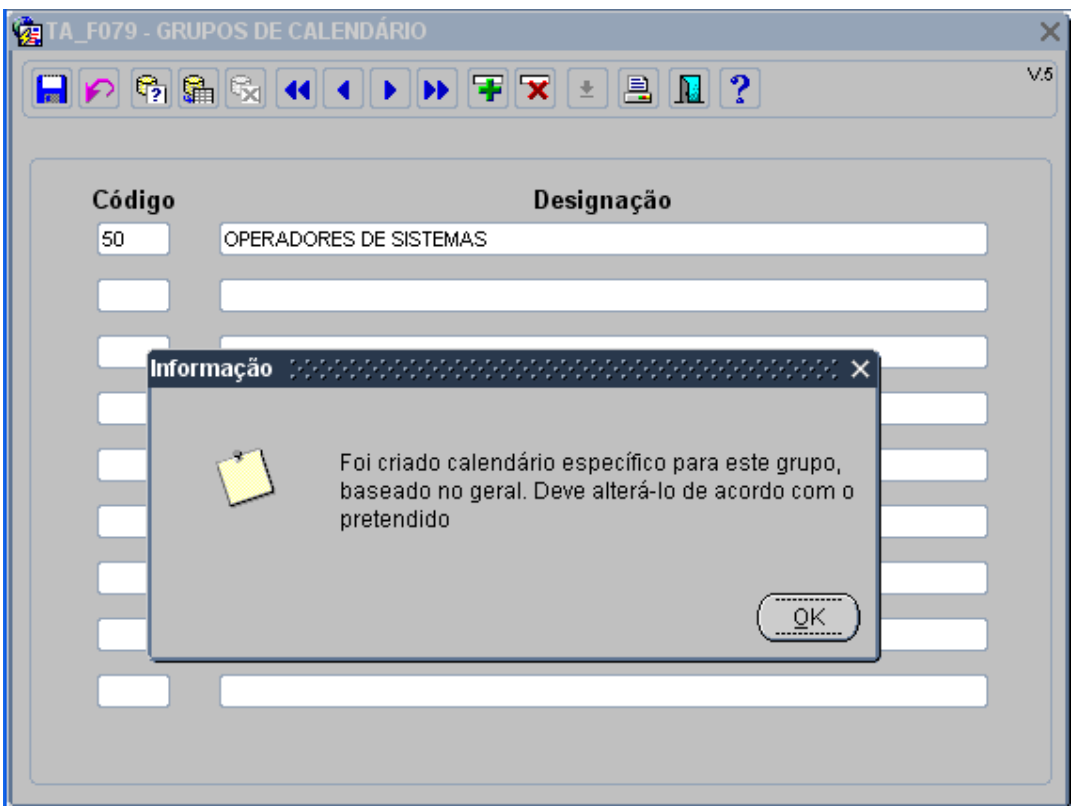

Quando acaba de inserir um grupo, surge no ecrã a indicação que por omissão é criado um calendário específico baseado no calendário geral, que posteriormente deverá configurar (indicar os dias de descanso e os dias de trabalho).

2. O passo seguinte deverá ser aceder ao ecrã de Calendário Específico através da seguinte opção de menu:

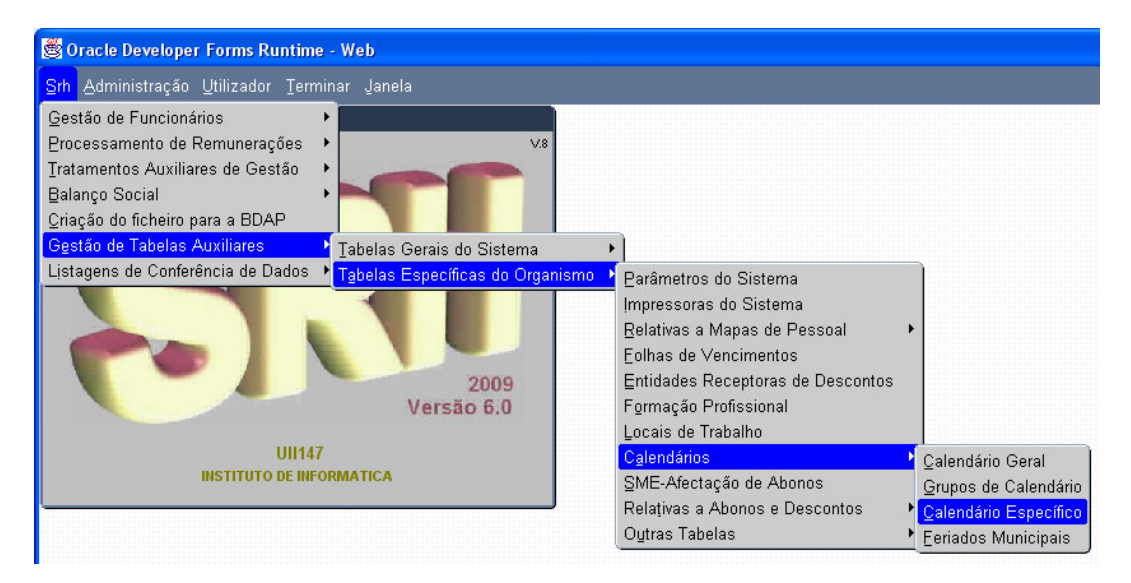

No ecrã seguinte pode indicar para o grupo que acabou de criar indicar para cada mês quais são os dias de trabalho e os dias de descanso.

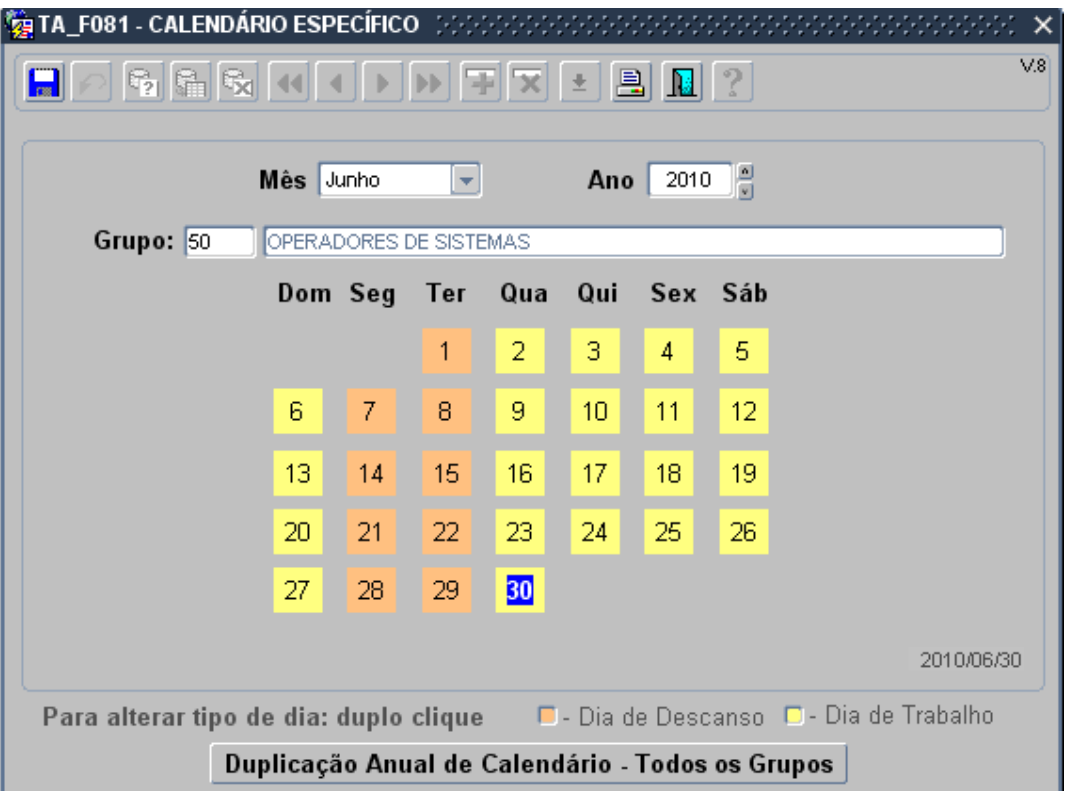

Neste exemplo, supomos que este grupo de funcionários descansa à segunda e terça e trabalha nos restantes dias da semana.

Deverá ir dando duplo clique com o rato em cada um dos dias que pretende mudar de dia de descanso para dia de trabalho e vice-versa.

Deverá fazer esta operação para todos os dias de cada mês, e para todos os meses até ao final do ano. Para mudar o mês acede à lista de meses e altera para o mês pretendido.

3. Se desejar uma eventual verificação pode emitir o mapa de calendário para o Ano e grupo que acabou de configurar. Clique no botão e acede ao ecrã seguinte:

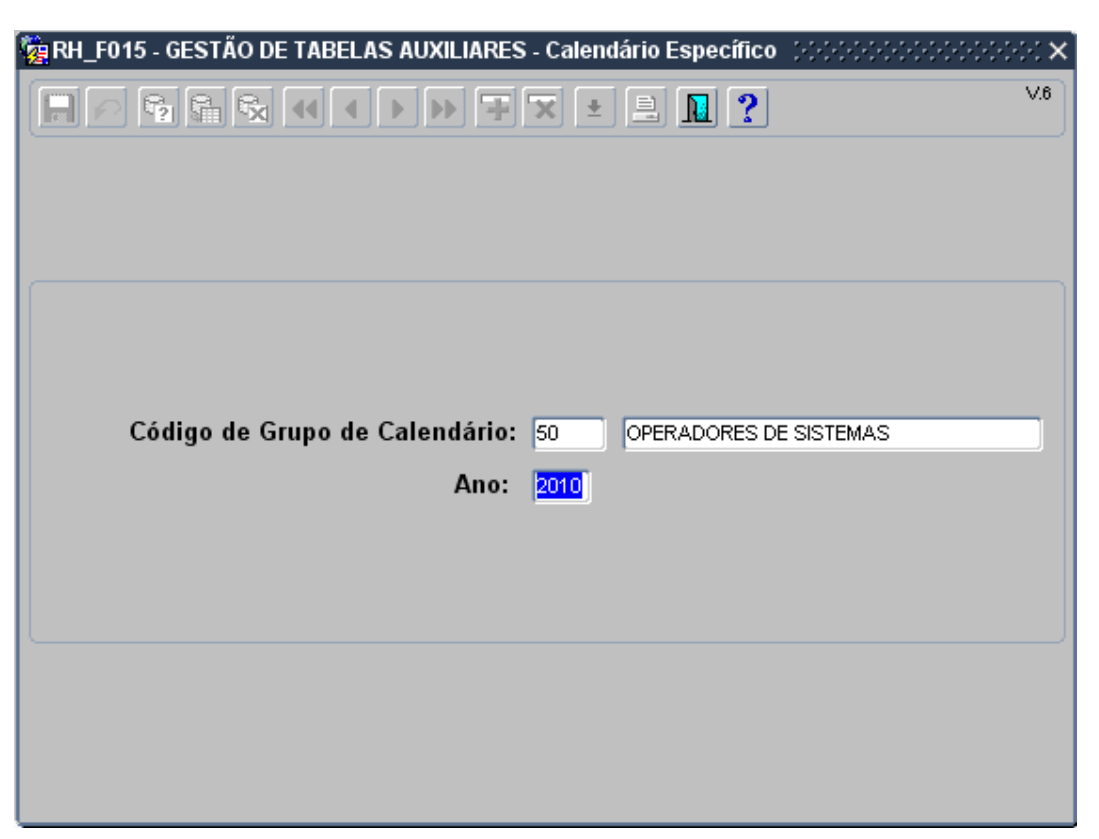

Neste ecrã deverá indica o grupo de calendário que pretende emitir e o respectivo ano.

O mapa emitido tem apenas uma página e nele poderá visualizar os dias de descanso e dias de trabalho do ano inteiro do grupo que configurou.

## SRH Assiduidade para Calendários Específicos versão 6.0

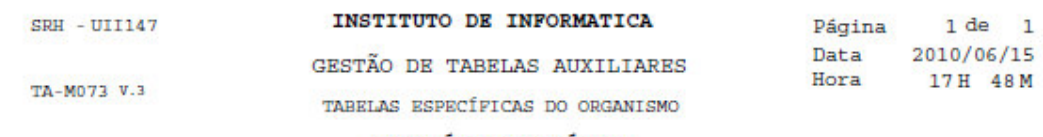

CALENDÁRIO ESPECÍFICO

## 2010

#### Grupo: 50 - OPERADORES DE SISTEMAS

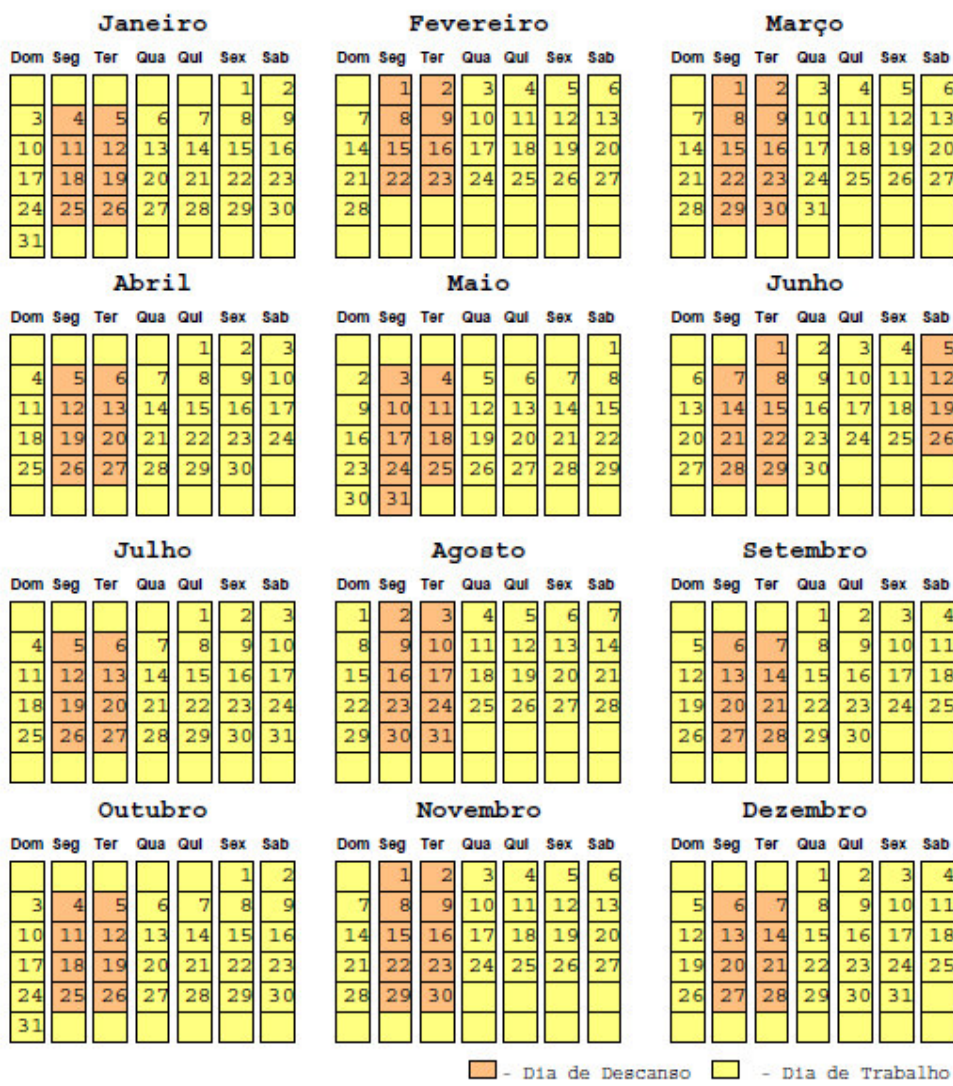

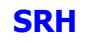

4. Alterar o tipo de calendário na ficha de funcionário, através de opção de correcção de dados ou actualização de dados consoante pretenda.

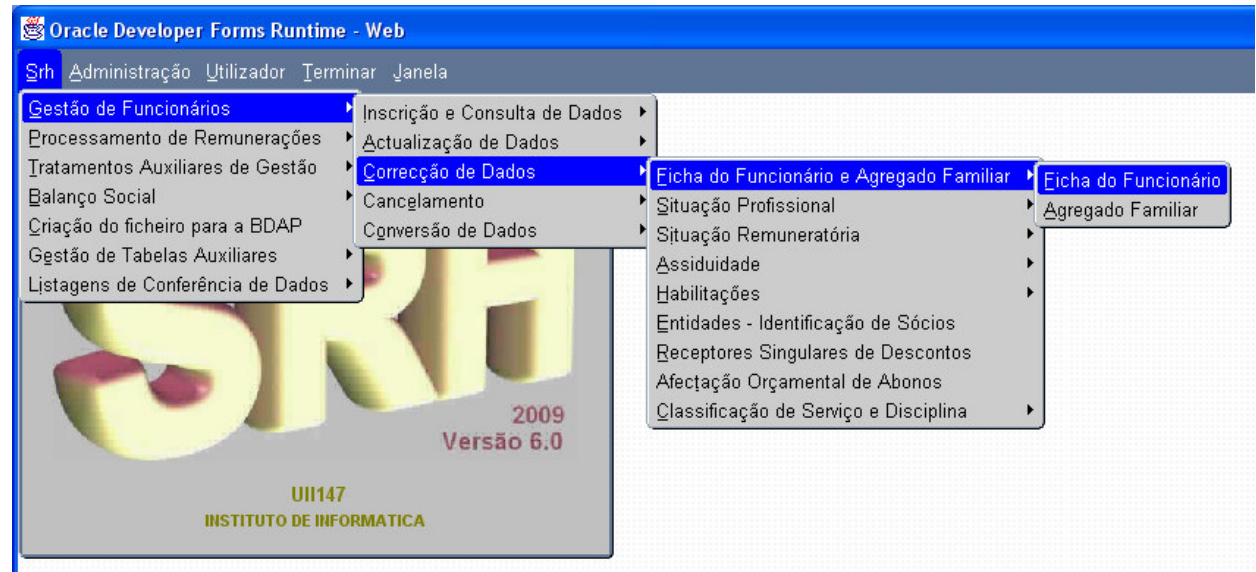

Deverá na ficha de funcionário corrigir os dois campos relacionados com o calendário específico, o Tipo de Calendário e o Grupo de Calendário. Estes campos estão na página 5 do ecrã de correcção e de actualização de funcionários.

Apenas podem ser alterado o tipo de funcionário e/ou grupo de calendário se essa ficha ainda não foi usada em nenhum processamento.

![](_page_24_Picture_52.jpeg)

## 6.2 Registar assiduidade de funcionários com calendário específico.

Os funcionários que têm associado o calendário geral, no que respeita ao registo de assiduidade não há qualquer aspecto que seja relevante referir, pois a lógica mantém-se igual ao que se fazia ate agora.

Em relação ao registo de assiduidade de funcionários com calendário específico há alguns pormenores a ter em conta. Vamos ver dois exemplos:

O primeiro aspecto a ter em conta é que as faltas que contam em dias úteis, como por exemplo as férias (código 39), são sempre contadas no calendário geral, independentemente do tipo de calendário que o funcionário tem associado.

Neste exemplo o funcionário com calendário específico, em Abril tinha 22 dias úteis, mas o mês de Abril no calendário geral tem apenas 21 dias. Significa que o utilizador se pretender tirar o mês inteiro de Abril de férias, devem ser registados 21 dias, correspondentes ao calendário geral e não os 22 do seu calendário específico.

![](_page_25_Picture_70.jpeg)

![](_page_25_Picture_71.jpeg)

O segundo aspecto a ter em conta, é na afectação das faltas ao mês de processamento. Consideremos um segundo exemplo, com o seguinte calendário como se pode ver na figura seguinte:

![](_page_26_Picture_46.jpeg)

Neste caso o número de dias úteis para descontar o subsidio de almoço, é sempre no calendário que lhe esta afecto nesse mês. Neste caso seria o calendário específico, e assim sendo, apesar do calendário geral ter 20 dias úteis, o calendário específico só tem 17, então apenas poderá afectar 17 faltas ao mês de Junho.

![](_page_26_Picture_47.jpeg)

## SRH **Assiduidade para Calendários Específicos** Versão 6.0

![](_page_27_Picture_3.jpeg)